## **IsatPhone**<sub>2</sub>

# KULANCI KILAWUZU, **USB Sürücüleri Kurma**

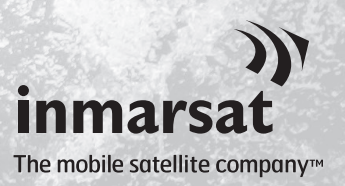

Kişi Senkronizasyonunu ve Aygıt Yazılımı Güncelleme Araçlarını kurmadan önce, bilgisayarınıza USB Sürücüleri kurmanız gerekir. USB Sürücülerin kurulması telefonunuzun şarj olma süresini de kısaltır.

Bu araç, Windows XP, Windows Vista, Windows 7 ve Windows 8'i destekler. USB Sürücüleri bilgisayarınıza kurmak için aşağıdaki işlemi gerçekleştirin:

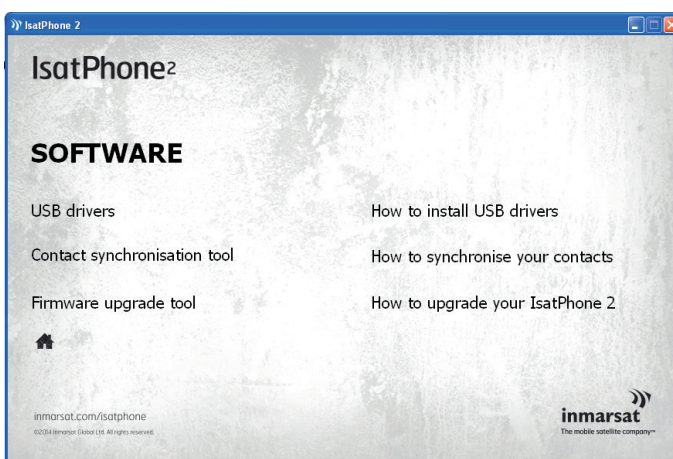

USB sürücüden Yazılım > USB Sürücü öğelerini seçin.

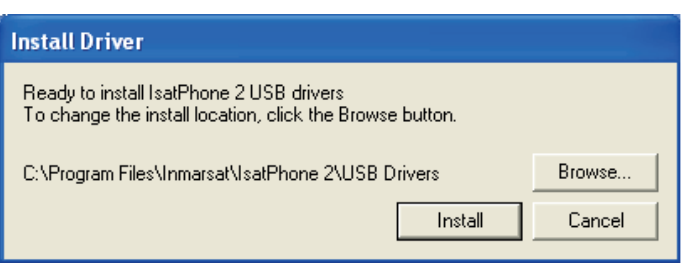

Install'a (Kur) tıklayın. Software Installation (Yazılım Kurulumu) iletişim kutusu görüntülenir.

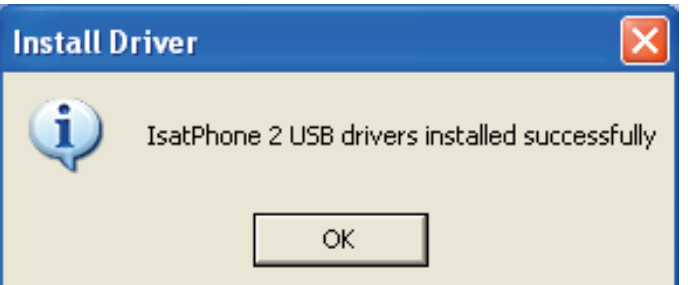

OK'a (Tamam) tıklayın. Sürücüler başarıyla kurulmuştur.

### Windows XP için yeni donanımı yükleme

Windows XP için, yeni donanımı bilgisayarınıza kurmak üzere aşağıdaki işlemi gerçekleştirin:

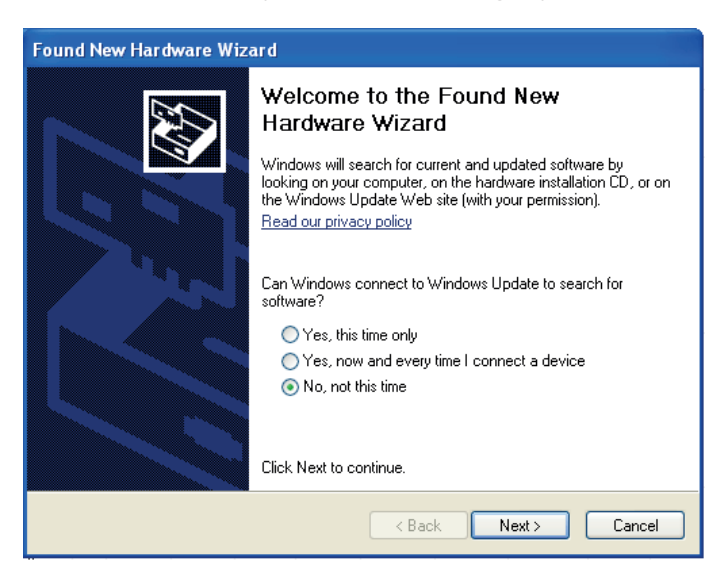

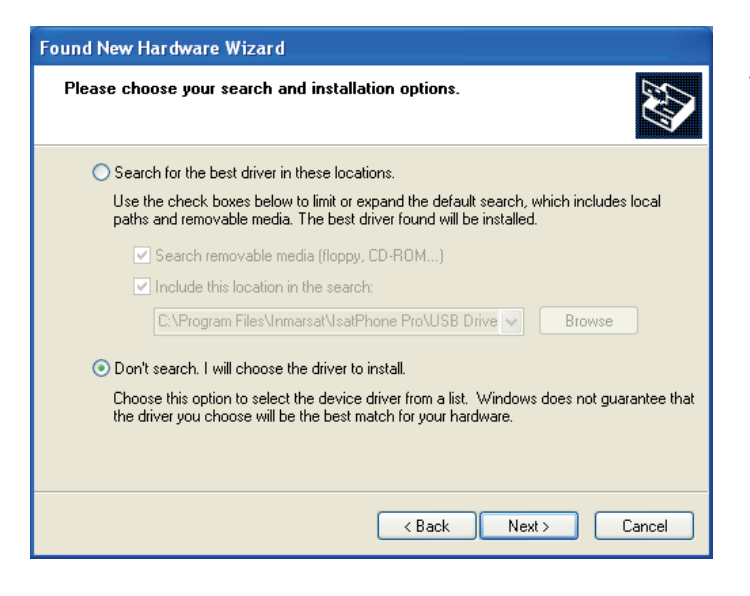

IsatPhone 2 cihazınızı, verilen USB kablosuyla bilgisayarınıza takın. Telefonunuz açık değilse, şimdi açın.

USB kablosu takıldığında, aşağıdaki mesaj görüntülenir: "Yeni donanım bulundu: IsatPhone 2 Kompozit Cihaz."

Found New Hardware Wizard (Yeni Donanım Bulundu Sihirbazı) görüntülenir.

Install from a list or specific location (Advanced) [Bir listeden veya belirli bir konumdan yükleyin (Gelişmiş)] öğesini seçip Next'e (İleri) tıklayın.

Don't search. I will choose the driver to install (Arama. Yüklenecek sürücüyü ben seçeyim) seçip Next'e (İleri) tıklayın.

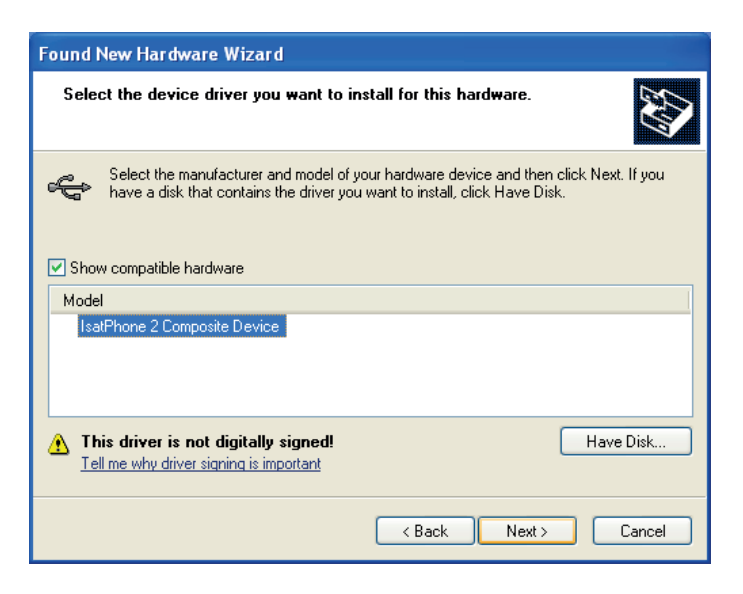

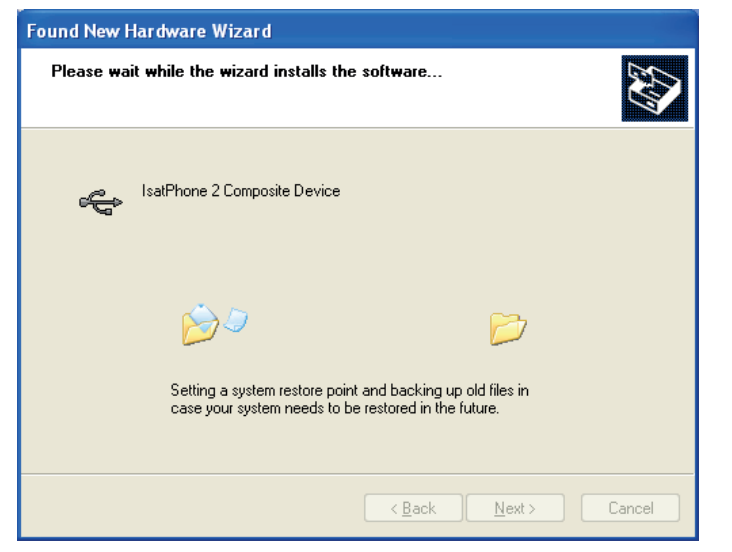

Tekrar Next'e (İleri) tıklayın.

Hardware Installation (Donanım Kurulumu) iletişim kutusu görüntülenir.

Found New Hardware Wizard (Yeni Donanım Bulundu Sihirbazı), yazılımı yükler.

Finish'e (Son) tıklayın. System Settings Change (Sistem Ayarlarını Değiştir) iletişim kutusu görüntülenir.

USB kablosunu bilgisayarınızdan ve telefonunuzdan çıkarın.

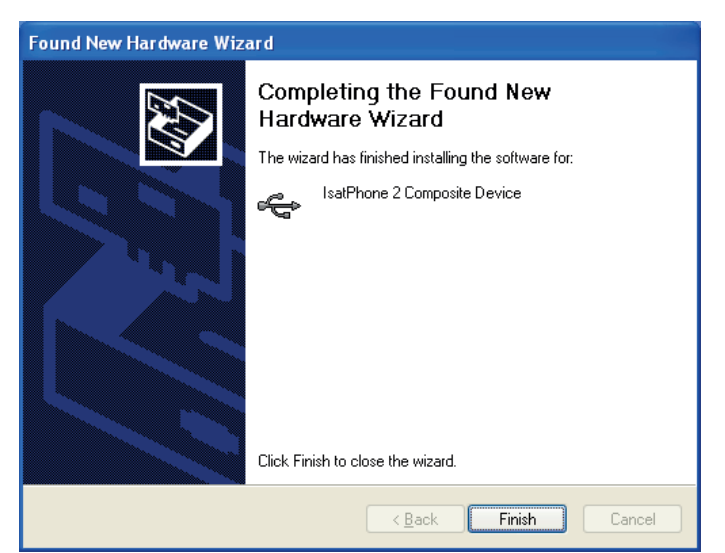

#### Yeni donanımın Windows Vista ve Windows 7 için kurulması

Cihaz takıldığında, takılan cihaz için sürücü kurulumu otomatik olarak başlar.

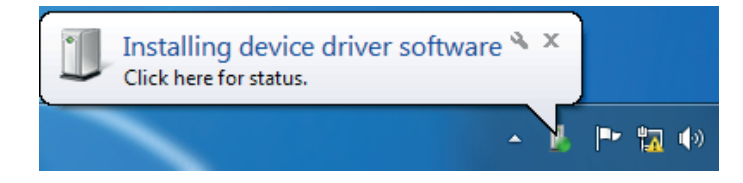

Kurulum durumunu görüntülemek için görev çubuğundaki simgeye tıklayın.

 $\overline{\mathbf{x}}$ Driver Software Installation Installing device driver software Ready to use<br>Installing driver software... IsatPhone 2 Composite Device IsatPhone 2 Modem Interface **IsatPhone 2 OBEX Interface** Installing driver software... **IsatPhone 2 DEU Interface** Ready to use IsatPhone 2 Serial Interface Installing driver software... **Close** 

 $\overline{\mathbf{x}}$ Driver Software Installation Your device is ready to use **IsatPhone 2 Composite Device** Ready to use IsatPhone 2 Modem Ready to use IsatPhone 2 OBEX (COM5) Ready to use IsatPhone 2 DFU Interface Ready to use IsatPhone 2 Serial Interface (COM3) Ready to use Close

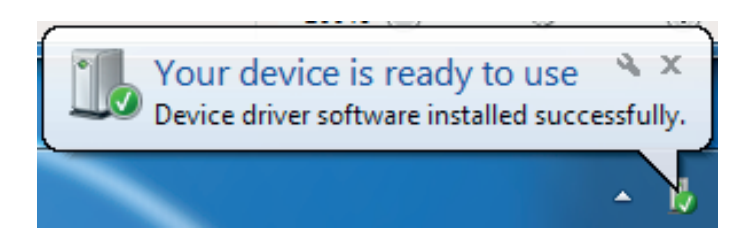

 $\mathbf{x}$ **Install Driver** IsatPhone 2 USB drivers installed successfully OK

Görev çubuğundaki simge seçildiğinde kurulum durumu penceresi görüntülenir.

Kurulum başarılı bildirimi.

#### Windows 8 için yeni donanımı yükleme

Cihaz takıldığında, bağlı cihaz için sürücü kurulumu otomatik olarak başlar.

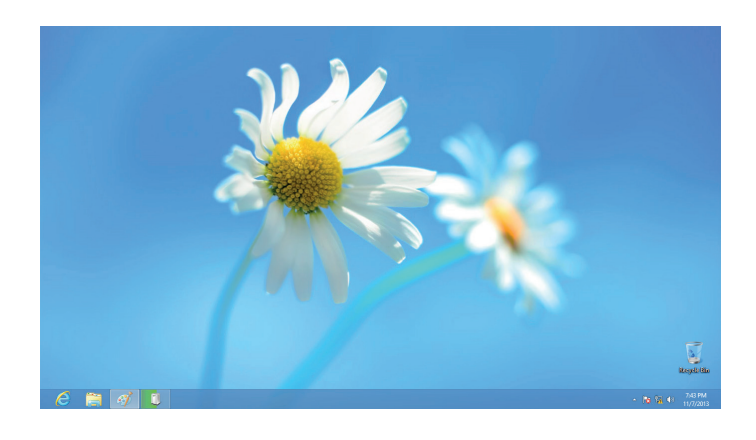

Kurulum durumunu görüntülemek için, görev çubuğundaki simgeye tıklayın.

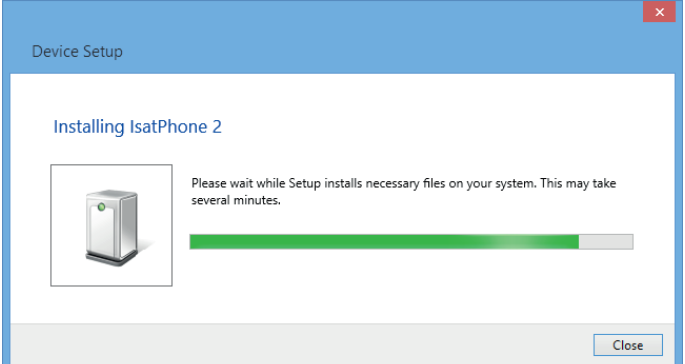

Görev çubuğundaki simge seçildiğinde kurulum durumu penceresi görüntülenir.

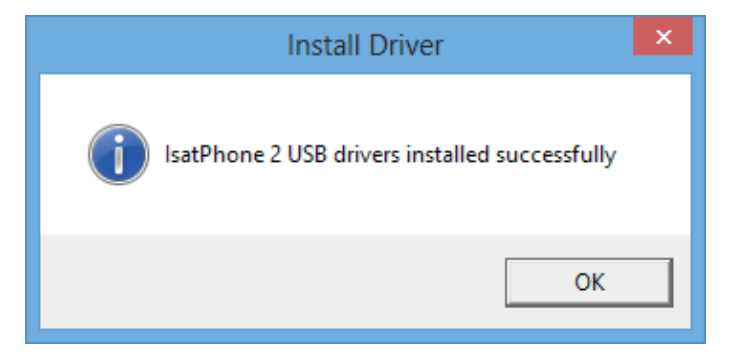

Kurulum başarılı bildirimi.

#### inmarsat.com/isatphone

USB Sürücülerin Kurulumu belgesindeki bilgiler iyi niyetle hazırlanmış olmakla birlikte, bilgilerin yeterliliği, doğruluğu, güvenilirliği veya eksiksizliği konusunda açık veya örtülü hiçbir beyan veya garanti verilmemektedir. Inmarsat Global Limited veya grubuna dâhil olan hiçbir şirket ve görevlileri, çalışanları veya temsilcileri, bu belgedeki bilgilerin kullanımıyla bağlantılı olarak hiçbir şahsa karşı sorumlu veya yükümlü değildir. Copyright © Inmarsat Global Limited 2014. Tüm hakları saklıdır. INMARSAT, International Mobile Satellite Organisation'un tescilli ticari markasıdır; Inmarsat LOGOSU, Inmarsat (IP) Company Limited'in tescilli ticari markasıdır. Her iki ticari marka, Inmarsat Global Limited lisansı altındadır. IsatPhone 2 USB Sürücülerin Kurulumu Şubat 2014.